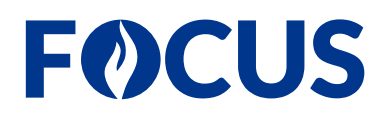

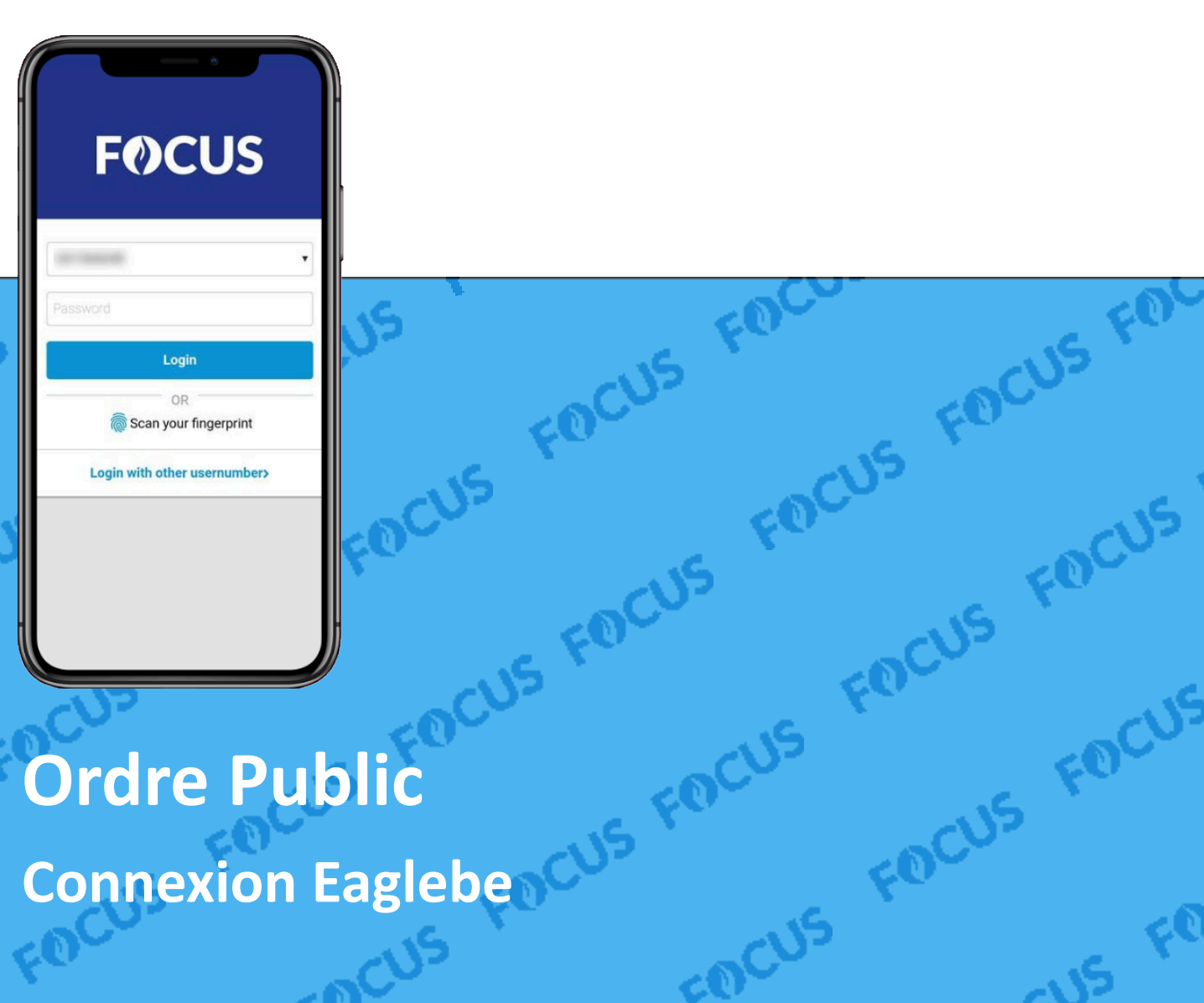

# are Public Public Febcus Febcus Febcus FOCUS FOCUS FOCUS FOCUS FOCUS FOCUS FOCUS FOCUS

FOCUS FOCUS FOCUS

THE FOCUS

FOCUS FOCUS

IF FOCUS FOCUS

155

Ñ

## **FOCUS**

# **1 Créer le client API et générer les informations d'identification**

### **1.1 Contexte**

Pour s'assurer que les demandes d'événements passent du guichet d'événements au module Ordre public, une connexion API doit être établi entre les deux systèmes. Il vous suffit de créer un client API dans FOCUS et de générer des informations d'identification pour ce client. Vous fournissez ensuite ces données au fournisseur du guichet d'événement afin qu'il puisse mettre en place la connexion.

### **1.2 Remarques importantes**

- Actuellement, un lien ne peut être établi qu'avec le guichet d'événements d'Eaglebe. A l'avenir, cela sera également possible pour d'autres fournisseurs.
- Pour créer un client API, vous avez besoin du droit Gérer les accès API. Ce droit est gérée dans PolBACC, où vous pouvez la trouvez sous le nom oauthclient.OAUTH\_MANAGE\_all.
- La création d'un client API et la génération des informations d'identification ne fonctionnent pas sur Windows 7 et dans les navigateurs obsolètes. Utilisez Windows 10 et la version la plus récente de votre navigateur.

### **1.3 Étapes**

- 1 Allez dans **Gestion > Accès API**.
- 2 Cliquez sur **Ajouter client**.
- 3 Dans le champ **Nom du client**, saisissez un nom significatif pour le client API. Il est recommandé de mentionner le nom du fournisseur (par exemple API Eaglebe).

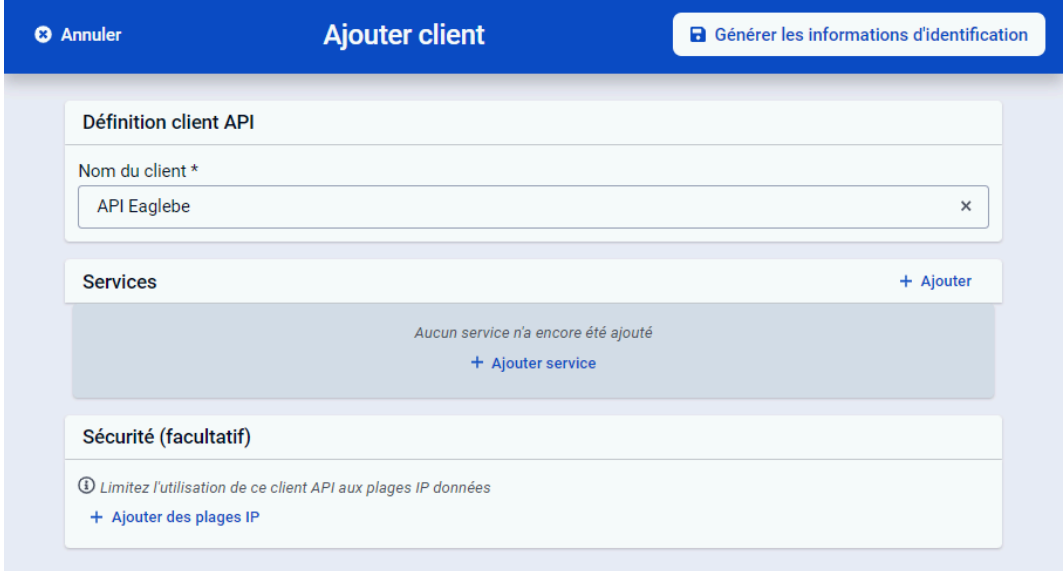

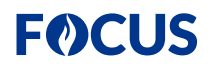

- 4 À côté de **Services**, cliquez sur **Ajouter**.
- 5 Dans la boîte de dialogue **Ajouter service**, procédez comme suit :
	- a Sous **Choisissez logiciel client**, sélectionnez **OpenHappening integration Eaglebe**.
	- b Cliquez sur **Ajouter**.

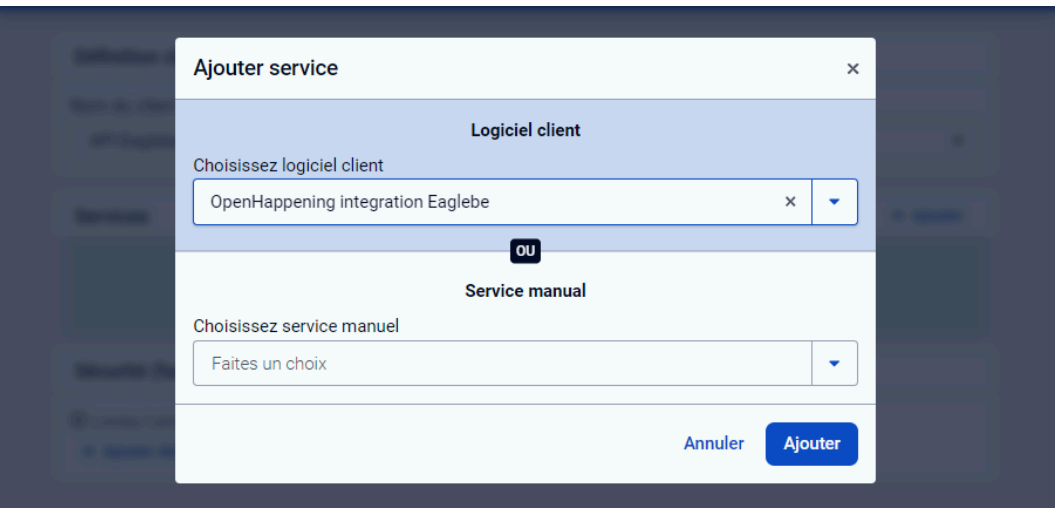

- 6 Cliquez sur **Générer les informations d'identification**.
- 7 Dans la boîte de dialogue **Générer les informations d'identification**, procédez comme suit :
	- a Copiez les informations d'identification (**Identifiant du client** et **Mot de passe du client**), afin que vous puissiez les envoyer au fournisseur du guichet d'événements.

**AVERTISSEMENT :** Les informations d'identification ne peuvent plus être récupérés dans FOCUS. Si vous perdez les informations, vous devez en générer des nouvelles.

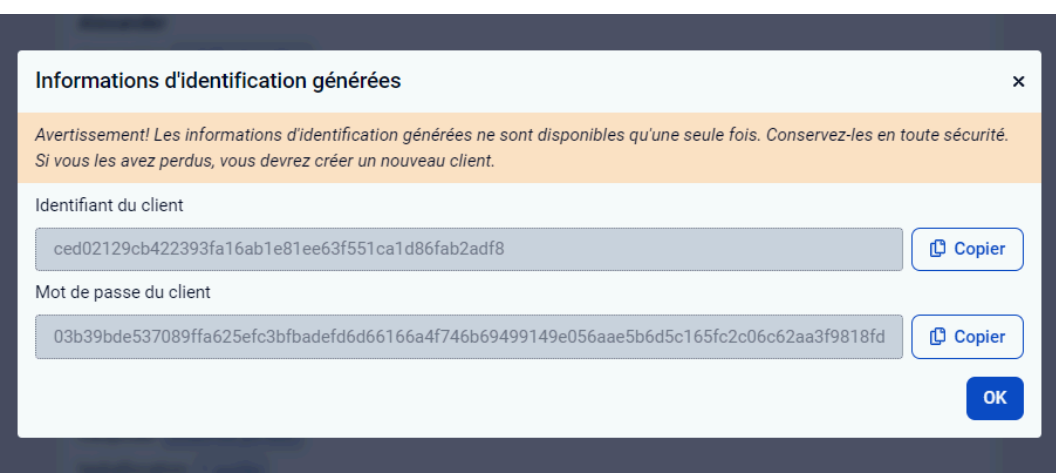

b Cliquez sur **OK**.

8 Envoyez les informations d'identification (**Identifiant du client** et **Mot de passe du client**) au fournisseur du guichet d'événements. Ils feront le nécessaire pour mettre en place la connexion.